#### **Octobre 1998 Volume 1, numéro 3**

### **Dans ce numéro**

**1 Les nouveautés du mois -** État de la publication **-** Liste des lois intégrées **-** Liste des lois ajoutées **-** Ajouts éditoriaux **2 Tous à vos postes!**

> Outils de Folio VIEWS : les cases à cocher

**-**

Gaudet Éditeur ltée 5278, rue Nantel Saint-Hubert (Québec) J3Y 9A7 514/893-2526 514/893-0244 (télécopieur) info@gaudet.qc.ca

http://www.gaudet.qc.ca/

# **Les Infos de Base**

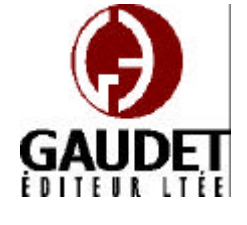

## Les nouveautés du mois

Ce bulletin est dédié à l'approfondissement de vos connaissances des *Infobases Lois et Règlements du Québec*. Bonne lecture et surtout bon travail !

*Jules Édouard Gaudet, avocat directeur général*

#### **État de la publication**

—L'*Infobase Lois du Québec* contient les modifications entrées en vigueur publiées à la *Gazette officielle du Québec, Partie 2* , fascicule n° 42 du 14 octobre 1998, à l'exception de la *Loi sur les impôts*, L.R.Q., c. I-3, et de la *Loi sur la taxe de vente*, L.R.Q., c. T-0.1 qui sont à jour au 1<sup>er</sup> avril 1998.

—L'*Infobase Règlements du Québec* contient les modifications entrées en vigueur publiées à la *Gazette officielle du Québec, Partie 2* , fascicule n° 39 du 23 septembre 1998.

#### **Liste des nouvelles lois intégrées en octobre**

—*Loi modifiant de nouveau la Loi sur les impôts, la Loi sur la taxe de vente du Québec et d'autres dispositions législatives*, L.Q. 1997, c. 85;

—*Loi prolongeant l'effet de certaines dispositions de la Loi sur la pratique des sages-femmes dans le cadre de projetspilotes*, L.Q. 1998, c. 26.

—*Loi modifiant la Loi sur les cours municipales et la Loi sur les tribunaux judiciaires*, L.Q. 1998, c. 30.

—*Loi sur le tabac*, L.Q. 1998, c. 33.

—*Loi sur Héma-Québec et sur le Comité d'hémovigilance* , L.Q. 1998, c. 41.

—*Loi modifiant diverses dispositions législatives relatives au bâtiment et à l'industrie de la construction*, L.Q. 1998, c. 46.

#### **Liste des nouvelles lois ajoutées en octobre**

—*Loi sur la distribution de produits et services financiers*, L.Q. 1998, c. 37.

—*Loi sur l'Institut national de santé publique du Québec*, L.Q. 1998, c. 42.

—*Loi concernant certains équipements de la Ville de Montréal*, L.Q. 1998, c. 47.

Note : Il s'agit d'une liste partielle des lois intégrées et ajoutées. De plus, ces lois ont pu entrer en vigueur en totalité ou en partie.

#### **Ajouts éditoriaux**

L'*Infobase Règlements du Québec* entre dans un processus de restructuration. Suite à la publication de l'édition de septembre 1998 du *Tableau des modifications et Index sommaire*, les règlements contenus dans cette *Infobase* sont renumérotés en conformité avec la nouvelle édition de ce document.

Nous en profiterons pour ajouter les références aux titres des règlements abrogés et remplacés et des liens hypertextuels vers les textes les remplaçant pour faciliter au lecteur le repérage des règlements à jour.

Cette opération devrait se terminer avec l'édition de décembre 1998 de l'*Infobase Règlements du Québec*.

# Tous à vos postes!

#### **Outils de Folio VIEWS: les cases à cocher**

Cette chronique vous informe sur les outils offerts par le logiciel Folio VIEWS.

La version 4 du logiciel Folio ajoute un outil intéressant : *les cases à cocher*.

Cet outil joue un double rôle au niveau de la recherche et de l'impression des données.

#### **Outil de recherche**

La première utilité des cases à cocher est de limiter la recherche à une partie de l'*Infobase*. Il faut savoir que, par défaut, toute recherche s'applique à l'ensemble des données contenues dans l'*Infobase*.

On trouve les cases à cocher dans les **panneaux Sommaire** des vues **Tous**, **Parcourir** et **Sommaire**.

Il s'agit du petit carré vide qui se trouve entre le pictogramme du livre bleu et le nom des niveaux de l'*Infobase*.

En cochant cette case, vous indiquez au moteur de recherche de Folio de limiter la recherche aux niveaux qui se situent sous les cases cochées.

Par exemple, si vous cochez la case devant l'alphanumérique « C», la recherche s'appliquera à toutes les lois dont l'alphanumérique est le « C ». Si vous cochez la case devant « C-25», la recherche s'appliquera uniquement au *Code de procédure civile*. Si vous cochez « C-25», « C-26 » et « C-27 », la recherche s'appliquera à ces trois lois.

Note : Une case cochée dont le fond est blanc indique que tous les niveaux sous cette dernière sont également cochés. C'est ce qui se produit automatiquement lorsque l'on coche une case : tous les niveaux inférieurs sont sélectionnés. Une case cochée dont le fond est ombragé indique qu'au moins un niveau inférieur n'est pas sélectionné.

Il est possible de désactiver les cases en les cochant une seconde fois. Remarquez que le crochet disparaît. La recherche ne sera plus limitée à ce niveau.

Il est également possible de désactiver toutes les cases en une seule opération en utilisant la fonction **Effacer toutes les sélections** du menu **Affichage** ou du menu contextuel.

Note : La barre des menus est différente pour chacun des panneaux. Pour que les options du **panneau Sommaire** soient disponibles, le curseur doit être positionné dans ce panneau. De la même façon, pour obtenir le menu contextuel de ce panneau, cliquez avec le bouton de droite de la souris dans le **panneau Sommaire**.

Les **modèles de requête** et la boîte **Recherche avancée** disposent d'une option permettant de désactiver temporairement cette fonction pour les fins d'une recherche.

Désélectionnez l'option **Branches** 

**sélectionnées** au bas à gauche de leurs boîtes de dialogue.

Note : L'option **Branches sélectionnées** s'active par défaut dès qu'une case est cochée dans le **panneau Sommaire** . Si vous faites une requête et n'obtenez pas de résultats, vérifiez que cette option a été désactivée.

#### **Outil d'impression**

La seconde utilité des cases à cocher est de limiter l'impression à une partie de l'*Infobase*.

Choisissez l'option **Imprimer** du menu **Fichier**. L'onglet **Imprimer le document** présente les différentes façon d'imprimer le texte de l'*Infobase*. Pour imprimer une partie de l'*Infobase* définie en sélectionnant les niveaux, sélectionnez l'option **Section**.

Sous cette option, une fenêtre similaire au panneau Sommaire présente l'ensemble des niveaux de l'*Infobase*.

Par défaut, les cases cochées dans le **panneau Sommaire** seront sélectionnées dans cette fenêtre. En outre, elle présentera le niveau audessus de l'endroit où le curseur est positionné dans l'*Infobase*.

Tout comme dans le panneau Sommaire, il est possible de sélectionner et de désélectionner les niveaux que l'on veut imprimer.

Tout le texte sous les niveaux sélectionnés, et seulement ce texte, sera imprimé.

## *Comment obtenir plus de renseignements*

#### **Service de soutien téléphonique de Gaudet Éditeur ltée**

Pour une assistance technique, appelez Gaudet Éditeur ltée au 514/893-2526 du lundi au vendredi de 9 h à 16 h.

#### **Courriel/Internet — Télécopieur**

Les questions et problèmes présentés au moyen de l'Internet ou transmis par télécopie reçoivent une réponse dans les 24 heures. Contactez Gaudet Éditeur ltée par courriel à a@gaudet.qc.ca ou par télécopieur au 514/893-0244.

#### **Formation**

Le service de formation Gaudet Éditeur ltée se concentre sur la mise au point d'outils de formation et sur l'organisation de stages dans le but d'aider notre clientèle à acquérir une solide compétence en ce qui concerne l'exploitation des produits Folio. Pour plus de renseignements, contactez Gaudet Éditeur ltée.

#### **Services techniques et encadrement de projets**

Le service conseil de Gaudet Éditeur Itée regroupe des spécialistes dont la mission est de concevoir et de mettre en application des solutions d'édition électronique personnalisées tirant parti de la puissance et de la souplesse des Infobases Folio. Les consultants de Gaudet Éditeur ltée analysent vos besoins en information, conçoivent les solutions d'édition électronique susceptibles de répondre à ces exigences et intègrent la solution choisie à votre système d'information existant. Pour plus de renseignements, contactez Gaudet Éditeur ltée.